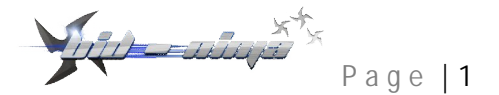

# Welcome to the Bid-Ninja AutoBidder Instructional Guide

#### Contents

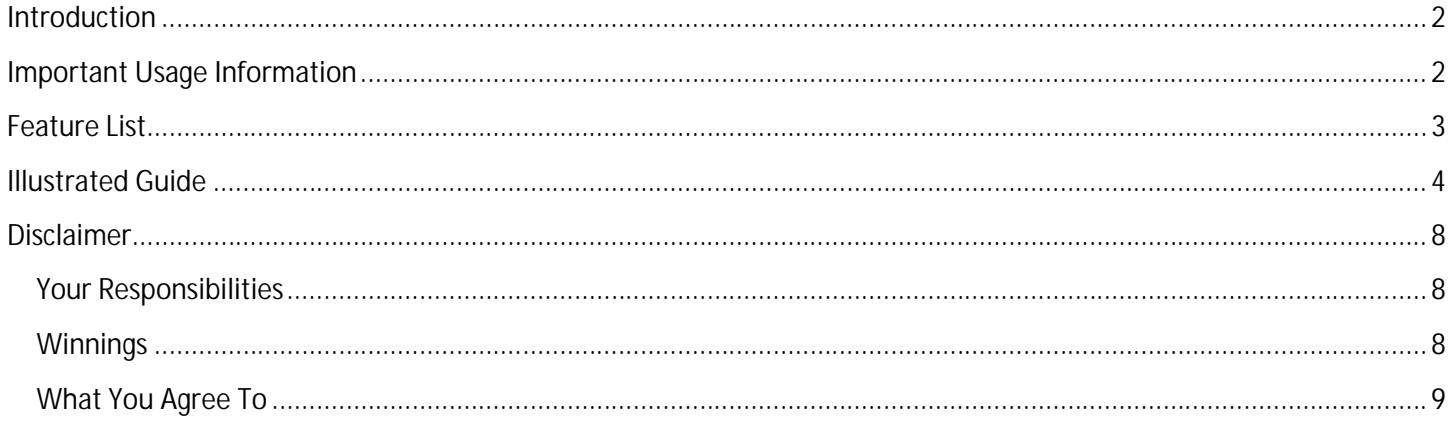

## **Introduction**

The Bid-Ninja AutoBidder is the newest tool available in the Bid-Ninja lineup for helping Quibids players to slice through The Bid-Ninja AutoBidder is the newest tool available in the Bid-Ninja lineup for helping Quibids players to slice through<br>their competition on Quibids! Users of Bid-Ninja 3.0 will have the option to either pay for access Analytics or get both together (at a discount compared to paying for each one individually). As always, the auction tracker that allows you to view all of the live auctions currently taking place on Quibids (including the hidden ones!) is 100% free and requires no login to use it. tracker that allows you to view all of the live auctions currently taking place on Quibids (including the hidden ones!) is<br>100% free and requires no login to use it.<br>This instructional guide will ensure that you get the mo

of and understand all of its features and functions. This instructional guide will ensure that you get the most out of the Bid-Ninja AutoBidder by making sure you are a<br>of and understand all of its features and functions.<br>This guide contains both an illustrated guide to Bid-

function highlighted in the picture as well as a textual explanation.

#### It is of the utmost importance that you read this guide thoroughly!

# **Important Usage Information**

**There are a few points that you must ABSOLUTELY be aware of to properly use the AutoBidder use the AutoBidder, and they are**:

- The computer you're using it on, must remain on and not enter sleep mode for the entire time you want to use The computer you′re using it on, must remain on and not enter sleep mode for the entire time you want to use<br>it (during our tests, the AutoBidder prevented sleep mode, HOWEVER your individual PC setup may be different, so we HIGHLY suggest that you disable sleep mode on your computer)
- Your browser must remain OPEN on the computer the AutoBidder is running on
- Your browser must remain OPEN on the computer the AutoBidder is running on<br>● The auctions you have set the autobidder to run on must also remain OPEN within your browser that must also remain OPEN WEVER your individual PC setup may be different<br>mputer)<br>dder is running on<br>remain OPEN within your browser that must also<br>or if you close out a tab of your browser for an<br>P functioning and will NOT place bids for you
- If your computer enters sleep mode, if you close your browser or if you close out a tab of your browser for an auction the AutoBidder is running on, the AutoBIdder will STOP functioning and will NOT pl automatically any more omputer enters sleep mode, if you close your browser or if you close out a tab of your browser for ar<br>the AutoBidder is running on, the AutoBIdder will STOP functioning and will NOT place bids for you<br>tically any more<br>oBid
- The AutoBidder DOES work on international Quibids auctions…it will work on any Quibids auction worldwide

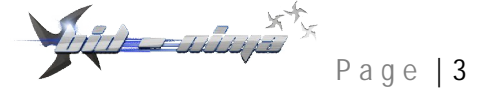

# **Feature List**

- **•** It will bid on different auctions simultaneously. You can have multiple auction windows open at the same time and set different AutoBidder rules for each one. The AutoBidder will then play by your individually (per auction) and set different AutoBidder rules for each one. The AutoBidder will then play by your individually (per auction)<br>set rules on each auction at the same time! Imagine opening up all gift card auctions that will take place a single day in the morning (doesn't matter how long it is before the auction begins…it could be hours or even days before it begins), setting the rules for how you want it to bid on each one and then leaving for work an coming home to see you've won multiple gift cards! in the morning (doesn't matter how long it is before the auction begins…it could be hours or even<br>it begins), setting the rules for how you want it to bid on each one and then leaving for work and<br>e to see you've won multi Feature List into which and the main of left is the simulation of the simulation of the simulation of the simulation of the simulation of the main of the simulation of the simulation of the simulation of the simulation of You can have multiple auction windows open at the same time<br>The AutoBidder will then play by your individually (per auction)<br>ine opening up all gift card auctions that will take place during<br>ong it is before the auction be
- You can set the AutoBidder to place an infinite number of single bids or Bid-O-Matic bids, up until it reaches the number of bids you have in your account (in other words, you can have it place as many bids as you have available with your account regardless of how many bids you have)
- Automatically avoids the "Are You Still Here" alert box that appears when you have had an auction page open for more than a half an hour without doing anything. This means you can open up an auction hours or even days in advance and set the AutoBidder rules and then walk away from your computer and it will begin bidding when the conditions you have set are met that appears when you have had an auction page open<br>is means you can open up an auction hours or even<br>valk away from your computer and it will begin bidding<br>ans you can have the AutoBidder place bids for you at
- when the conditions you have set are met<br>Single or randomized timing of bid placement. This means you can have the AutoBidder place bids for you at the same time every time, or you can have it place bids for you at a random time in between two times that you select. So you can have it bid at 1 second (or any other second of your choice) every time, or you can at a random second between 1 second and 10 seconds (or any other combination) every time. the same time every time, or you can have it place bids for you at a random time in between t<br>select. So you can have it bid at 1 second (or any other second of your choice) every time, or <sub>.</sub><br>at a random second between 1 have it bid
- Multiple ways to limit bids placed. You can have the Bid-Ninja AutoBidder not place more than a predetermined total number of bids, stop bidding if the auction reaches a certain price or even not start bidding until the auction has risen up to a certain price. a certain Ninja AutoBidder not place more than a<br>uction reaches a certain price or even not start bidding<br>dders on an auction has dropped to a certain level.
- **You can set it to make sure that the number of recent bidders on an auction has dropped to a certain level** This means that if you don't want the Bid-Ninja AutoBidder to begin placing bids until the number of recent bidders on the auction is less than 5, you can do that too!
- **Seamless integration into the auction page. Both the AutoBidder & the Analytics window automatically appear by** when you open any Quibids auction. On top of that, the new AutoBidder can be dragged & dropped to <br>anywhere on the screen you want to put it! anywhere on the screen you want to put it! Ninja AutoBidder to begin placing bids until the number of recent<br>tan do that too!<br>Je. Both the AutoBidder & the Analytics window automatically ap<br>op of that, the new AutoBidder can be dragged & dropped to<br>t!<br>he Bid-Ninja
- **Remembers where you want it placed. The Bid-Ninja AutoBidder can not only be moved anywhere on the** screen you want it, but it will also remember where you put it! So you can find your preferred placement of the AutoBidder, and every time you open an auction from that point forward, it will always be where you left it.
- **A whole lot more**!

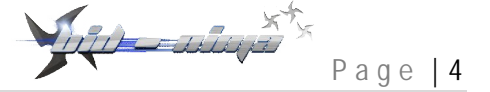

#### **Illustrated Guide**

The picture of the Bid-Ninja AutoBidder interface below (oversized to show detail) is what will automatically appear on every Quibids auction that you open when you have Bid-Ninja 3.0 installed within either Google Chrome or Mozilla Firefox. You'll be able to drag and drop it to wherever you want it on the page. Below the picture, an explanation of each of the numbered points in the picture will be covered. The blue numbered dots do not appear when using Bid Ninja, they are for reference in this guide only. **Example 14**<br> **Page |4**<br>
Ninja AutoBidder interface below (oversized to show detail) is what will automatically appear on<br>
that you open when you have Bid-Ninja 3.0 installed within either Google Chrome or Mozilla<br>
to drag below (oversized to show detail) is what will automatically appear<br>ave Bid-Ninja 3.0 installed within either Google Chrome or Mozilla<br>rever you want it on the page. Below the picture, an explanation of<br>e covered. The blu

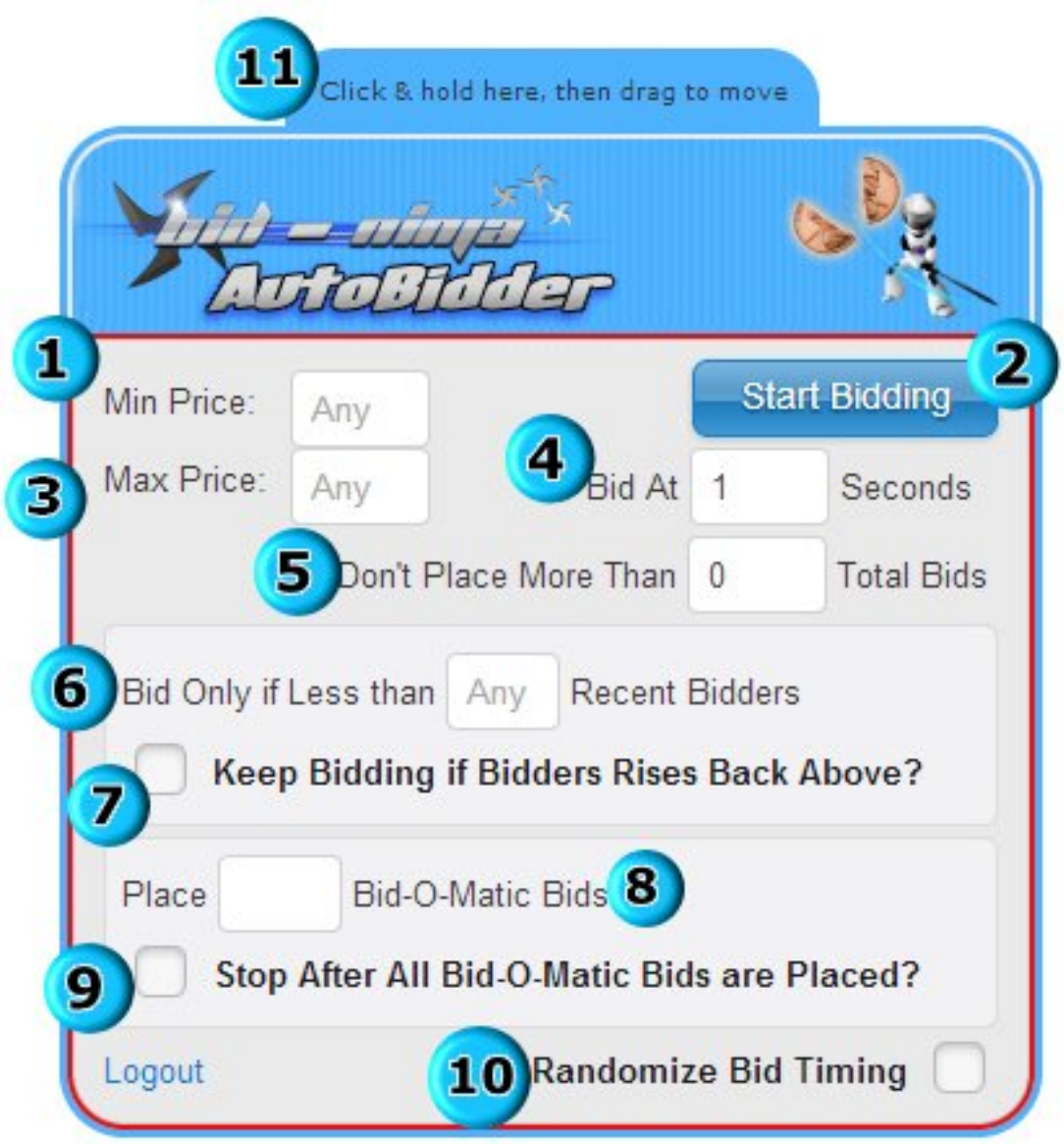

- 1. **Min Price** This is the price that you want the price of the auction to be at before it begins placing bids on the auction. If you were to set this to 1.00, that means the auction would have to be greater than 1.00 before it would begin bidding.
- 2. **Start Bidding**  This is the button that you click after setting all of your desired AutoBidder rules. Once clicked, the button will change to read as "Stop Bidding" which you would click to stop the AutoBidder from continuing to automatically place bids. Min Price – This is the price that you want the price of the auction to be at before it begins placing bids on th<br>auction. If you were to set this to 1.00, that means the auction would have to be greater than 1.00 before i
- 3. Max Price This is the price that you want the price of the auction to be at when the AutoBidder will stop placing bids automatically. If you were to set this to 10.00, that means that once the auction reaches 10.00 that it will stop automatically placing bids.
- a. **Min & Max Work Together**  If you set the min price to 1.00 and the max price to 2.00, that means it will begin placing bids when the auction reaches 1.00 and will stop placing bids when it reaches 2.00. will begin placing bids when the auction reaches 1.00 and will stop placing bids when it reaches 2.00.<br>You can set either or both of these to "Any" by deleting the value in the box, which means you don't want it to wait for the auction to reach a certain price to begin bidding and you don't want it to stop bidding when the auction reaches a certain price. want it to wait for the auction to reach a certain price to begin bidding and you don't want it to stop<br>bidding when the auction reaches a certain price.<br>4. Bid At X Seconds – The number entered in this field, is the tim rice to 1.00 and the max price to 2.00, that means it<br>1.00 and will stop placing bids when it reaches 2.00.<br>eleting the value in the box, which means you don't<br>price to begin bidding and you don't want it to stop<br>.<br>e time
- at when it places a bid. If you enter a 1 here, that means the autobidder will place a bid when the auction timer<br>reaches 1 second. You can input any value of 15 or below in this box. reaches 1 second. You can input any value of 15 or below in this box.
- 5. Don't Place More Than X Total Bids You would enter the maximum number of automatically placed bids that you want the AutoBidder to place in this box. So if you wanted the autobidder to stop after placing 50 bids, you would enter 50 in this field.
- 6. Bid Only if Less Than X Recent Bidders You would enter into this field the number of recent bidders that the auction must be below (as displayed by Quibids directly underneath the Bid Timeline that Quibids displays) auction must be below (as displayed by Quibids directly underneath the Bid Timeline that Quibids displays)<br>before the AutoBidder begins placing bids. So if you didn't want the AutoBidder to place any bids until the number of recent bidders was below 5, you would enter a 5 into this field. 6. Bid Only if Less Than X Recent Bidders – You would enter into this field the number of recent bidders that the autoin must be below (as displayed by Quibids directly underneath the Bid Timeline that Quibids displays) be
- Only if Less Than X Recent Bidders" option (number 6).
- **a.** If there is NOT a checkmark in the box, that means that once an auction drops BELOW the number of bidders you entered in field number 6 the AutoBidder will begin placing bids. If the number of recent bidders then rises back ABOVE the number entered in field number 6, that the autobidder will STOP placing bids because the auction now has a number of recent bidders that is not below the number you entered. there is NOT a checkmark in the box, that means that once an auction drops BELOW the number of dders you entered in field number 6 the AutoBidder will begin placing bids. If the number of recent dders then rises back ABOVE For a given the price of the autotion to be at before it begins placing bids on the that means the autotion would have to be greater than 1.00 before it out clock after setting all of your desired AutoBlidder rules. Once c
	- **b.** If there IS a checkmark in the box, that means that once an auction d you entered in field number 6, the autobidder will begin placing bids. If the number of recent bidders

then rises back ABOVE the number entered in field number 6, that the autobidder will CONTINUE then rises back ABOVE the number entered in field number 6, that the autobidder<br>placing bids, regardless of the number of recent bidders that the auction rises to.

- 8. Place X Bid-O-Matic Bids The number entered here is the number of Bid-O-Matic bids you want the autobidder to place. You can enter any number in this field (but it cannot be greater than the number of bids you have available in your account). The autobidder will then FIRST place all of the Bid entered in this field. You are no longer limited to just 25 Bid-O-Matic bids like Quibids limits you to. You can enter 50, 100, 200 or any other number (so long as it is less than or equal to the number of bids you have enter 50, 100, 200 or any other number (so long as it is less than or equal to the number of bids you have<br>available in your account) and the AutoBidder will place that many Bid-O-Matic bids by activating the Quibids entered in this field. You are no longer limited to just 25 Bid-O-Matic bids like Quibids limits you to. You can<br>enter 50, 100, 200 or any other number (so long as it is less than or equal to the number of bids you have<br>av So if, for example, you entered 49 in this field, it would activate the Quibids Bid-O-Matic with 25 bids. After So if, for example, you entered 49 in this field, it would activate the Quibids Bid-O-Matic with 25 bids. After<br>those 25 Bid-O-Matic bids were placed, Quibids would deactivate the Bid-O-Matic. The Bid-Ninja AutoBidder would then enter another 24 bids into the Bid-O-Matic field and reactivate it. number in this field (but it cannot be greater than the number of bids<br>e autobidder will then FIRST place all of the Bid-O-Matic bids you<br>limited to just 25 Bid-O-Matic bids like Quibids limits you to. You can Fraction this characteristics and the must be must be must be must be a greated for the state and the matter of Bidder Matter Control in the state of the state of the matter of the Matter Control in the State Control in t Bid-O-Matic bids you
	- a. IMPORTANT-The autobidder will obey the following entered values when activating & deactivating the Bid-O-Matic: The autobidder will obey the following entered values when activating & deactivating th<br>num Price<br>num Price<br>Place More than X Total Bids<br>nly if Less than X Recent Bidders<br>Bidding if Bidders Rises Back Above<br>ES **NOT** OBEY T
		- **i. Minimum Price**
		- **ii. Maximum Price**
		- **iii. Don't Place More tha than X Total Bids**
		- **iv. Bid Only if Less than X Recent Bidders**
		- **v. Keep Bidding if Bidders Rises Back Above**
		- iv. Bid Only if Less than X Recent Bidders<br> v. Keep Bidding if Bidders Rises Back Above<br>vi. IT DOES **NOT** OBEY THE "BID AT x SECONDS" RULE–This is because when the Bid activated, QUIBIDS decides at what second your bid will be placed, and it does so randomly.

That means that, for example, if you entered that you wanted the autobidder to place 15 bid-o-matic activated, QUIBIDS decides at what second your bid will be placed, and it does so randomly.<br>That means that, for example, if you entered that you wanted the autobidder to place 15 bid-o-matic<br>bids and you had a 1 in the "m bids", 7 in the "Bid Only if Less than X Recent Bidders" and the "Keep Bidding if Bidders Rises Back bids", 7 in the "Bid Only if Less than X Recent Bidders" and the "Keep Bidding if Bidders Rises Back<br>Above" DOES NOT have a checkmark in it then there here is how the AutoBidder would react on an auction:

The autobidder would not place any bids until the auction reached 1.00. Then it would check to make sure the recent bidders was below 7. Let's say the recent bidders is at six. It would then ACTIVATE the Bid-O-Matic. Let's say the number of recent bidders in the auction then rose to 8. It would deactivate the Bid-O-Matic at this point, because there is NOT checkmark in the "Keep Bidding" box. Let's say the number of recent bidders then drops back down to six. It would reactivate the Bid-O-Matic, provided it the Bid-O-Matic at this point, because there is NOT checkmark in the "Keep Bidding" box. Let's say the<br>number of recent bidders then drops back down to six. It would reactivate the Bid-O-Matic, provided i<br>has not placed then deactivate the bid-o-matic and the autobidder altogether since the auction is now over your maximum entered price. has not placed more than 15 bid-o-matic bids yet. Finally, let's say the auction reached 2.00. It would<br>then deactivate the bid-o-matic and the autobidder altogether since the auction is now over your<br>maximum entered price ice", 2 in the "max price", 20 in the "don't place more than X total<br>1 X Recent Bidders" and the "Keep Bidding if Bidders Rises Back<br>rk in it then there here is how the AutoBidder would react on an<br>1 y bids until the aucti

the Bid-O-Matic function of the AutoBidder (number 8).

- a. If there is NOT a checkmark in the box, that means that once the autobidder has placed all of the bid bid-omatic bids you entered in number 8, that it will then CONTINUE to place REGULAR/SINGLE bids based on the rules that you entered in all the fields above it. If there is NOT a checkmark in the box, that means that once the autobidder has placed all of the<br>matic bids you entered in number 8, that it will then CONTINUE to place REGULAR/SINGLE bids ba<br>the rules that you entered in
- b. If there IS a checkmark in the box, that means that once the autobidder has placed all of the bid-o-matic bids you entered in number 8, that it will STOP placing bids automatically.
- 10. **Randomize Bid Timing** This is also a checkbox field, but this one works hand Seconds" function (number 4).
	- a. If there is NOT a checkmark in this box, that means that the autobidder will always place a bid when the timer of the auction reaches the time you entered in number 4.
- b. If there IS a checkmark in this box, the "number 4" field will change from "Bid at X Seconds" to "Bid timer of the auction reaches the time you entered in number 4.<br>If there IS a checkmark in this box, the "number 4" field will change from "Bid at X Seconds" to "I<br>Between X and X Seconds" where you'll need to input two num autobidder will then randomly select, each time, at which second to place a bid. In other words, if you entered "Bid Between 2 and 8 seconds", then the autobidder would randomly select a time betwe those two entered numbers, and bid at that second. After it placed that bid, it would then select a new random time between the two entered times, and it would bit at that time the next time. This repeats every time and is useful for not making it look like you're using an autobidder. idder will then randomly select, each time, at which second to place a bid. In other words, if you<br>ed "Bid Between 2 and 8 seconds", then the autobidder would randomly select a time between<br>two entered numbers, and bid at Factorial of the box, that means that once the autobidder has placed all of the bid-o-<br>matic bids you entered in number 8, that it will then CONTINUE to place REGULAR/SINGLE bids based on<br>the rules that you entered in numb x field, but this one works hand-in-hand with the "Bid at X<br>, that means that the autobidder will always place a bid when<br>,<br>you entered in number 4.<br>"number 4" field will change from "Bid at X Seconds" to "Bid<br>II need to i between
- 11. **Click & Hold to Move**–To move the AutoBidder to wherever you would like it on your screen, you would click this area and hold the mouse button down and then drag the AutoBidder to where you want it and then release the mouse button. The AutoBidder will remember where you left it and will remain there for each auction you open until you move it again.

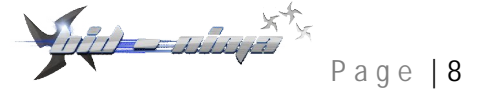

## **Disclaimer**

#### **Your Responsibilities**

While we here at the office of Bid-Ninja do our absolute best to ensure the accuracy of our analytics and the proper function of the AutoBidder, since we are not in any way affiliated with Quibids, certain things are beyond our control. Quibids may make changes to their site at any time, they may go down, they may make code changes that aren't perceptible to end users but make a big difference for our servers that are monitoring auctions and so on. While we here at the office of Bid-Ninja do our absolute best to ensure the accuracy of our analytics and the proper<br>function of the AutoBidder, since we are not in any way affiliated with Quibids, certain things are beyon

If changes are made that affect the AutoBidder or Analytics, we do our best to roll out fixes as fast as humanly poss<br>for our users. It is because of the following facts that both the Bid-Ninja AutoBidder & Analytics requ subscription to Bid-Ninja:

- 1. There is a significant monthly cost to run the cloud servers that constantly monitor (24/7/365) every bid placed on every auction on Quibids
- 2. That we have to make nearly constant changes & improvements to the source code of both the AutoBidder & Analytics to ensure they remain functional for our users 2. That we have to make nearly constant changes & improvements to the source code of both the AutoBidder &<br>Analytics to ensure they remain functional for our users<br>Because there are things that are outside of our control,

AutoBidder is functioning as it should at the time you plan on using it. We are in no way responsible for how many **bids you place on a Quibids auction or the amount you spend while playing on Quibids ibids auction the amount** . If the AutoBidder malfunctions we cannot be held responsible. It is your responsibility to ensure proper operation. If you detect or determine something is not working properly, please inform us immediately and cease use of the AutoBidder until a fix is rolled out for the problem (which we will do as fast as humanly possible). **Example 19 Conserved to the interact of the interact of the interact of the interact of the Aucsötide winds do an about a constant of the interact of the interact of the interact of the interact of the interact of the** pend while playing on Quibids. If the AutoBidder<br>sponsibility to ensure proper operation. If you detect or<br>rm us immediately and cease use of the AutoBidder until a fix<br>iumanly possible).<br>ics, your account will be closed o

If you stop paying for either the AutoBidder or the Analytics, your account will be closed out and those functions of the Bid-Ninja will stop working, regardless of whether you're currently playing in an auction or not. That means that if you stop paying for Bid-Ninja and you have the AutoBidder playing in an auction for you, that you could very well end up losing because you were automatically signed out of the AutoBidder. illed out for the problem (which we will do as fast as humanly possible).<br>
w stop paying for either the AutoBidder or the Analytics, your account will be closed out and those functions of tl<br>
Ninja will stop working, regar Ninja will stop working, regardless of whether you're currently playing in an auction or not. That means that if you<br>
paying for Bid-Ninja and you have the AutoBidder playing in an auction for you, that you could very well

The use of AutoBidding or Bid Tracking software is against Quibids' terms and conditions. If they were to find out that you were using either of the two types of software, your account is subject to termination.

#### **Winnings**

We make absolutely ZERO guarantees that using the Bid-Ninja AutoBidder or the Analytics will increase how often you as a user win auctions. The AutoBidder's only function is to place bids for you automatically. The analytics are only their to provide statistical information about users, past auctions & products on Quibids. How you make use of these tools and how likely they are to increase how often you win are up to you as the user exclusively.

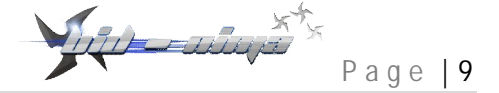

#### **What You Agree To**

Page | 9<br>
What You Agree To<br>By using Bid-Ninja, you not only agree that to the fact that you have read this guide in its entirety, but you are also agreeing that you relieve Bid-Ninja & 2AHGR, LLC of any and all responsibility & liability for your results playing on Quibids.com